## **Оплата счета по реквизитам организации через мобильное приложение Сбербанк Онлайн**

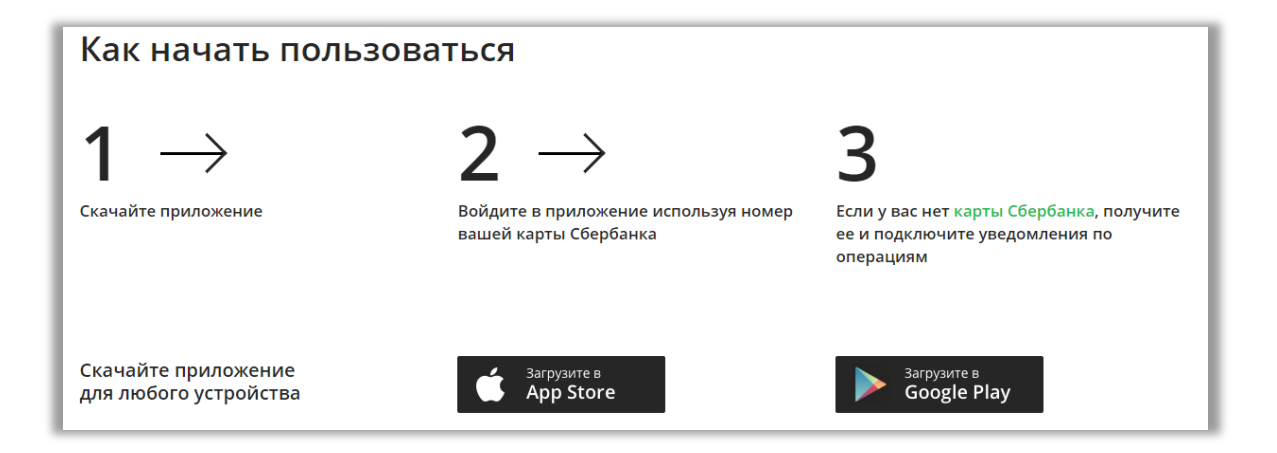

**Шаг 1. Открываем Сбербанк Онлайн и выбираем нужный раздел:** в главном меню мобильного приложения выбираем раздел «Платежи»:

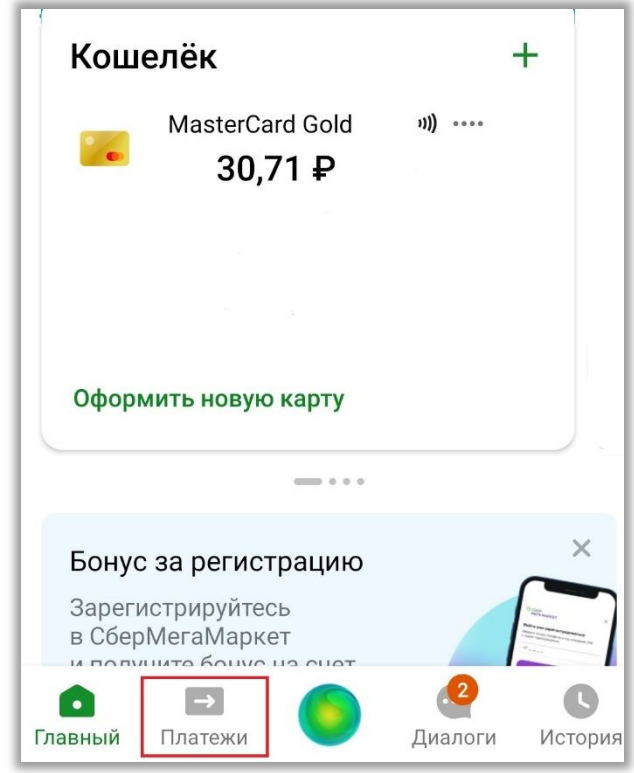

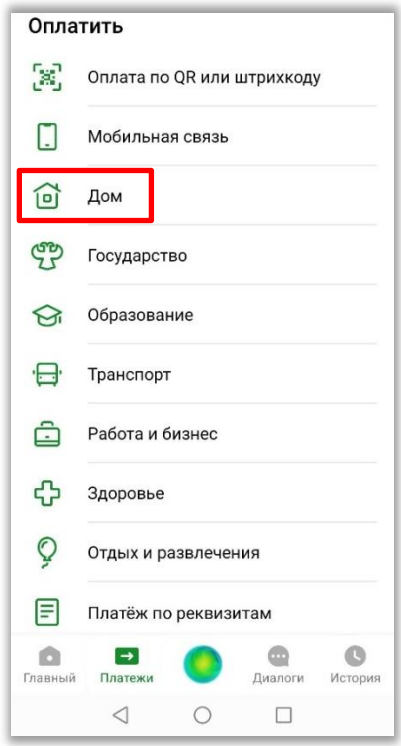

**Шаг 2. В разделе «Оплатить» выбираем «Дом»:**

 **Шаг 3. В разделе «Дом» выбираем «Электроэнергия»:**

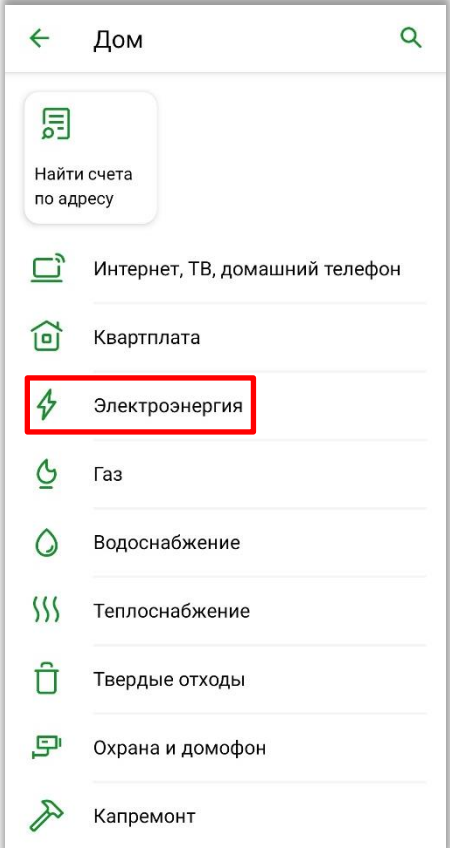

**Шаг 4. В разделе «Электроэнергия» в поисковую строку вносим «Барнаульская горэлектросеть» и переходим в подраздел «Барнаульская горэлектросеть Прочие услуги»:**

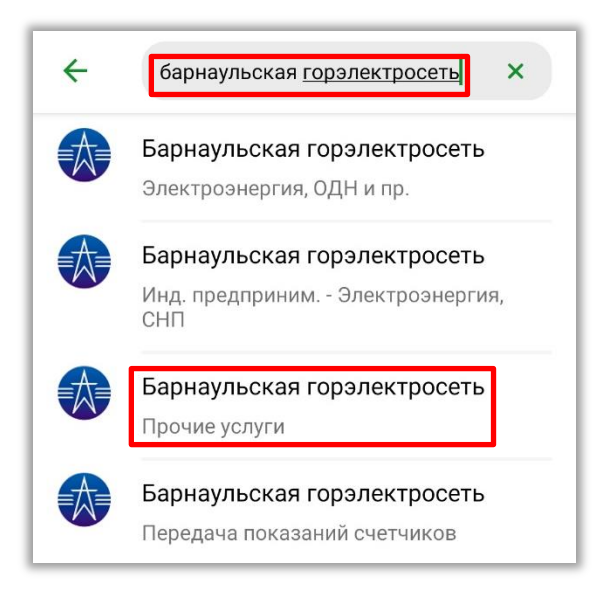

**Шаг 5. Указываем Ф.И.О. и нажимаем «Продолжить»:**

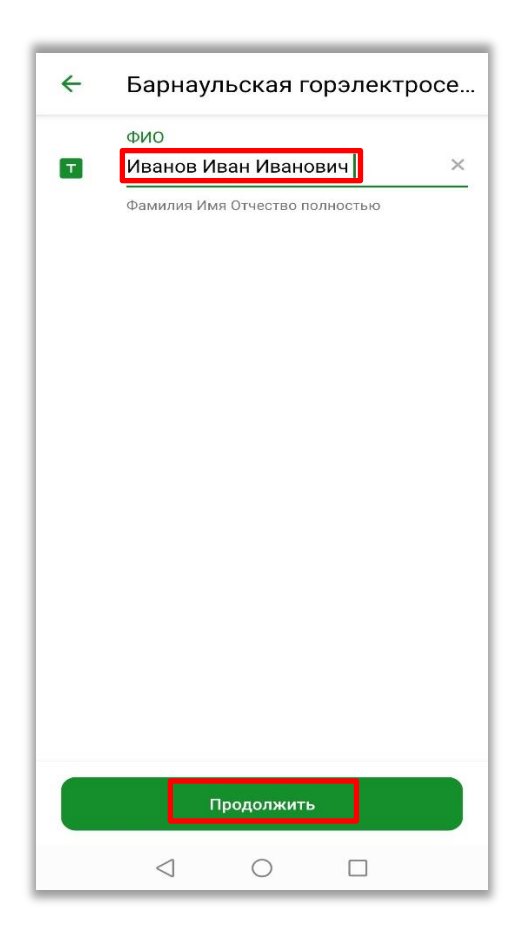

**Шаг 6. Вводим назначение платежа, сумму оплаты и нажимаем «Оплатить»:**

• назначение платежа

Пример: 1.Договор 4050 (ЛС 12358), период - май, электроэнергия.

2. Договор 4050 (ЛС 12358), период - май, пеня.

Важно! В назначении платежа необходимо указать номер Вашего договора, период оплаты, вид задолженности и сумму:

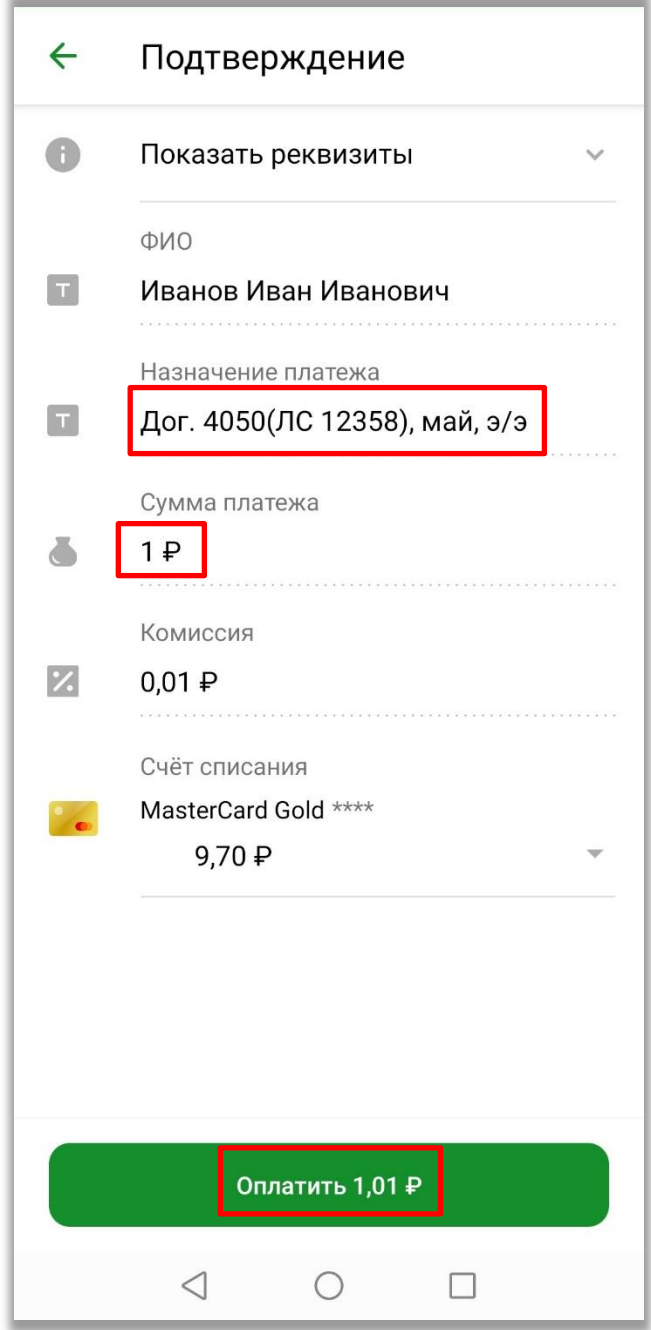

**Шаг 7. Завершение операции. Вы можете посмотреть «Чек по операции» для проверки правильности платежа:**

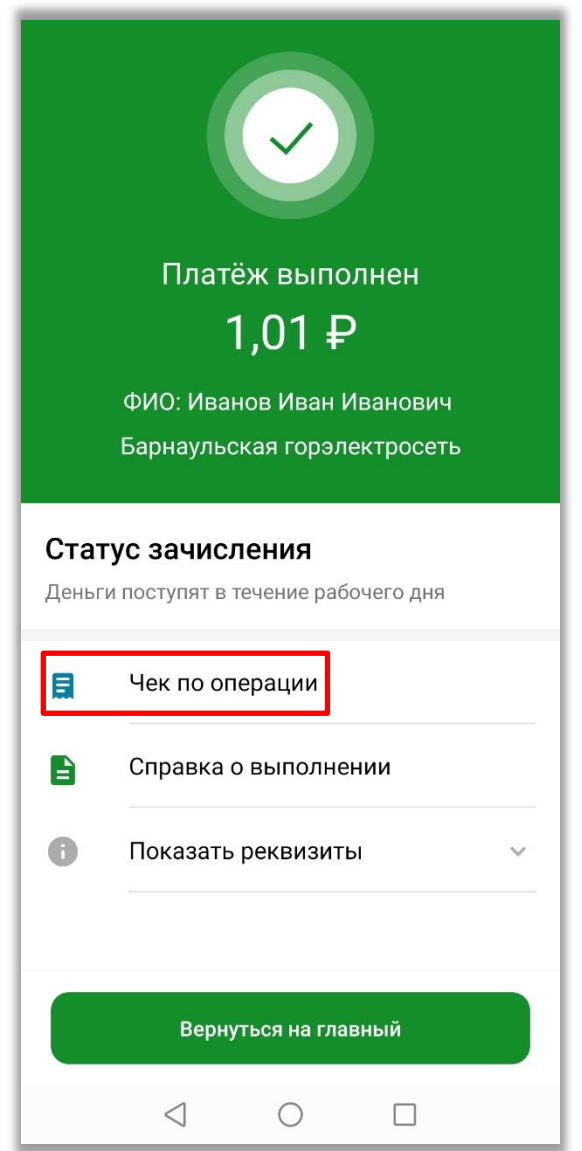

**При возникновении вопросов обращайтесь в сервисный центр АО «Барнаульская горэлектросеть» по телефонам: 50-12-40, 50-16-21.**